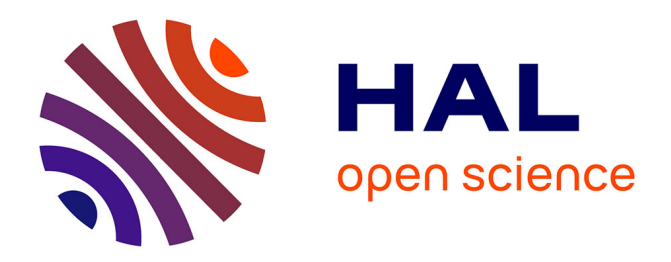

# **Notice d'utilisation de l'équipement SFD-200**

Fabien Mesnilgrente, Véronique Conédéra, Rémi Courson

# **To cite this version:**

Fabien Mesnilgrente, Véronique Conédéra, Rémi Courson. Notice d'utilisation de l'équipement SFD-200. Rapport LAAS n° 15361. 2015. hal-01867794

# **HAL Id: hal-01867794 <https://laas.hal.science/hal-01867794>**

Submitted on 4 Sep 2018

**HAL** is a multi-disciplinary open access archive for the deposit and dissemination of scientific research documents, whether they are published or not. The documents may come from teaching and research institutions in France or abroad, or from public or private research centers.

L'archive ouverte pluridisciplinaire **HAL**, est destinée au dépôt et à la diffusion de documents scientifiques de niveau recherche, publiés ou non, émanant des établissements d'enseignement et de recherche français ou étrangers, des laboratoires publics ou privés.

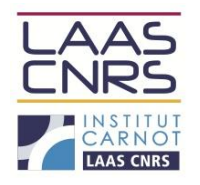

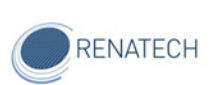

# Notice d'utilisation de l'équipement SFD-200.

Août 2015

Auteurs : Fabien Mesnilgrente Véronique Conédéra Rémi Courson

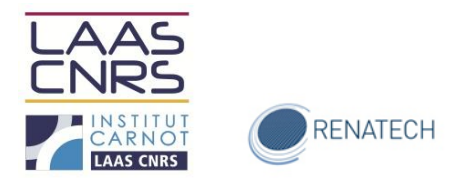

#### *1 Introduction*

Le SFD-200 (Supercritical Fluid Deposition) est un équipement de traitement de surface. Sur cet équipement, il est possible de greffer des SAM (Self Assembled Monolayer) mais également de sécher, par contournement du point critique, afin d'éviter tout collage ou déformations de structures de type MEMS lors de la libération de structure mécaniques mobiles.

Le SFD-200 est en accès libre *après formation*. L'utilisation de cet équipement nécessite une réservation sur *GRR au préalable* (domaine TEAM Jet d'encre)*. Penser également* à noter les procédés effectués sur le cahier de suivi.

## *2 Recettes*

Les recettes sont éditées par TEAM uniquement. Si vous souhaitez créer une nouvelle recette, veuillez contacter les personnes en charge de l'équipement.

#### *3 Substrats*

L'appareil est configuré pour fonctionnaliser ou sécher de petits échantillons jusqu'à des substrats de 6''. Les différents portes échantillons disponibles sont illustrés ci-dessous :

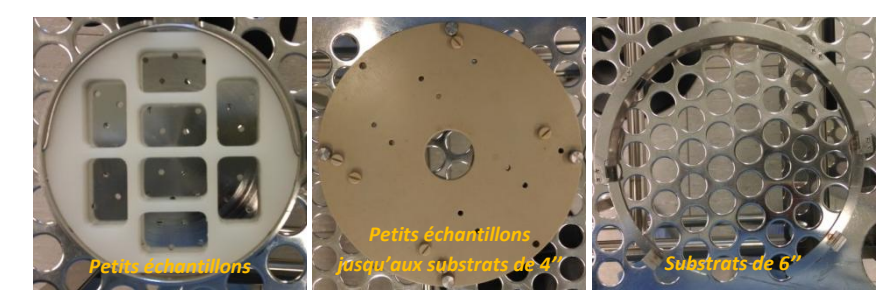

## *4 Procédure*

#### *4.1 Initialisation du SFD-200*

Allumer l'écran et descendre le clavier. Double cliquer sur l'icône *SFD-200*, puis sur *LOGIN* (voir [Figure 1](#page-2-0) ci-dessous).

<span id="page-2-0"></span>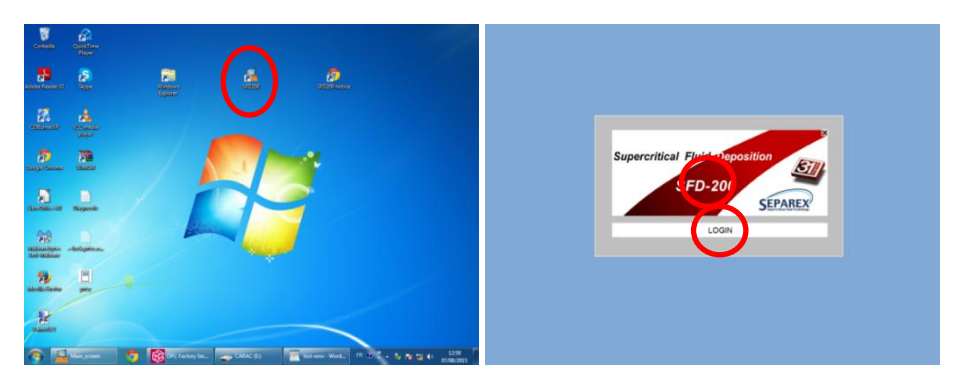

**Figure 1 : démarrage du logiciel du SFD-200**

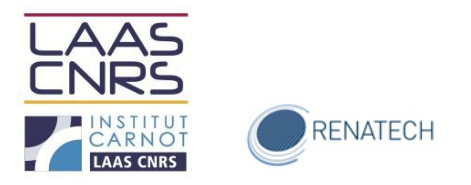

Après avoir validé votre login, cliquer sur SFD-200 [\(Figure 1\)](#page-2-0) pour que l'écran principal du logiciel s'ouvre [\(Figure 2](#page-3-0) ci-dessous) :

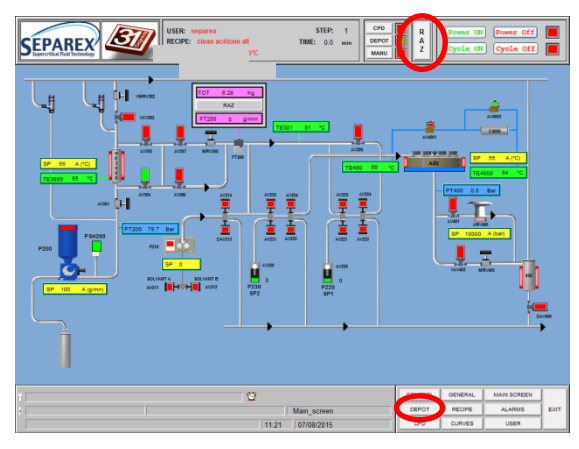

**Figure 2 : écran principal du logiciel du SFD-200**

<span id="page-3-0"></span>Cliquez par la suite sur l'onglet *RAZ* puis *DÉPÔT* [\(Figure 2\)](#page-3-0) puis comme le montre la [Figure 3](#page-3-1) cidessous sur *open parameters file* et enfin choisissez le fichier que vous souhaitez charger, *Default 55°C* pour la fonctionnalisation et *Default CPD* pour le séchage, en validant par *OK*.

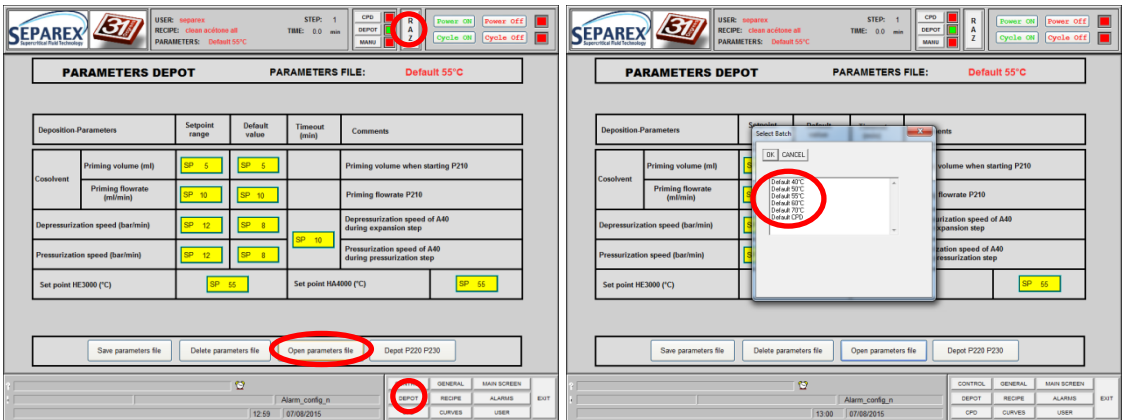

**Figure 3 : chargement du fichier paramètres**

<span id="page-3-1"></span>Une fenêtre s'ouvre et indique que le batch s'est correctement chargé. Valider en cliquant sur *OK*. Vous pouvez maintenant allumer l'équipement en cliquant sur *DÉPÔT* puis sur *Power ON* [\(Figure](#page-4-0)  [4\)](#page-4-0) et enfin sur *MAIN SCREEN*.

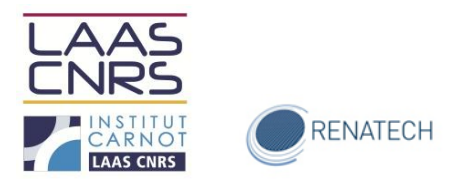

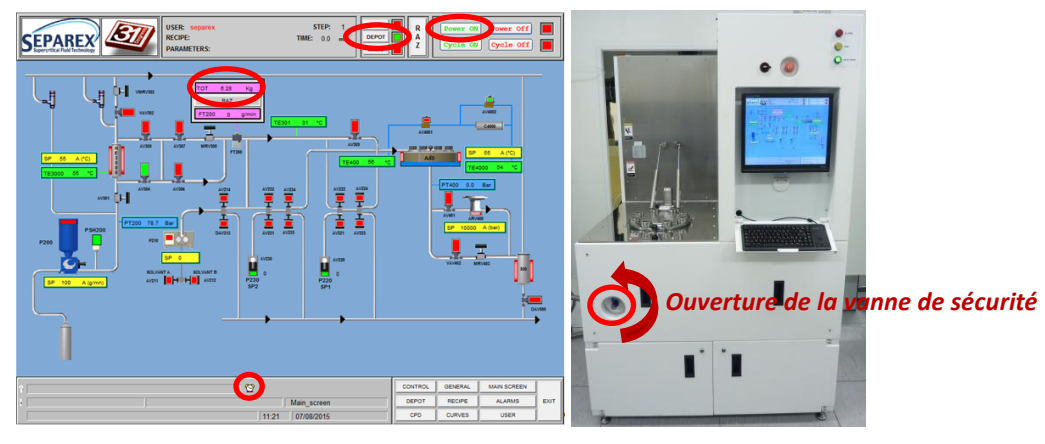

**Figure 4 : allumage du SFD-200**

<span id="page-4-0"></span>Ouvrez (quart de tour dans le sens antihoraire) la *vanne de sécurité* du CO<sub>2</sub> [\(Figure 4](#page-4-0) à droite). Il faut compter environ 30 min pour que la température de consigne de la chambre de dépôt et de l'échangeur thermique se stabilise.

#### *Remarque :*

- *a. Avant de démarrer un procédé, penser à vérifier qu'il reste suffisamment de CO<sup>2</sup> dans la bouteille (*[Figure 4](#page-4-0)*, encadré rose). Si le volume cumulé est supérieur à 25 kg, la bouteille doit être changée. Pour cette opération, veuillez contacter les personnes en charge de l'équipement.*
- *b. Après l'allumage, une alarme se déclenche. cliquer sur le bouton réveil [\(Figure 4](#page-4-0) à gauche). La fenêtre ci-dessous apparaît [\(Figure 5\)](#page-4-1). Afin de désactiver cette alarme cliquer sur le bouton RÉVEIL et sur MAIN SCREEN pour revenir à l'écran principal.*

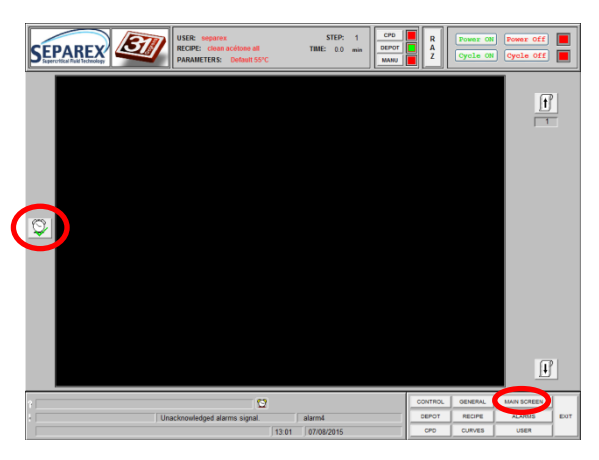

**Figure 5 : arrêt de l'alarme de démarrage de l'équipement**

#### <span id="page-4-1"></span>*4.2 Introduction d'échantillon dans la chambre*

Dans un premier temps, il est nécessaire de dévisser les *8 boulons* de fermeture. Puis, faire pivoter doucement le capot de la chambre en l'accompagnant. Placer vos échantillons dans le porte échantillon sélectionné puis l'introduire dans la chambre. Refermer ensuite le capot et revisser les 8 écrous.

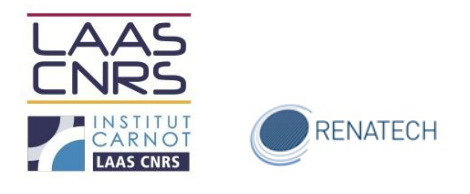

: Afin de sceller la chambre, s*errer les boulons opposés, 2 à 2. Les pressions de travail étant élevées (autour de 120 bars), il est nécessaire d'assurer un serrage optimal de ces écrous.*

#### *4.3 Chargement et démarrage d'une recette*

Trois alcoxysilanes peuvent être déposés sur des substrats de natures différents (silicium et ses dérivés, verre et polymères). Deux micropompes permettent l'injection de réactifs, à chacune sont attribuées différentes familles de molécules afin d'éviter les réactions entre précurseurs. Les siloxanes utilisés sont décrits dans l[e Tableau 1](#page-5-0) :

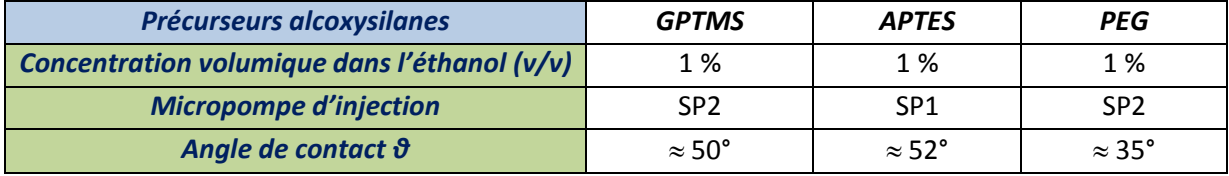

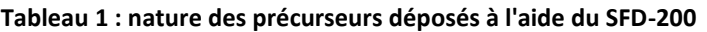

<span id="page-5-0"></span>Dans un premier temps, il est nécessaire de préparer la solution (volume de 30 ml) à déposer dans les proportions indiquées dans le [Tableau 1](#page-5-0) ci-dessus. Les précurseurs sont rangés dans une boîte à gauche des deux micropompes. Par la suite, il faut charger la recette correspondante à la solution préparée : pour cela, cliquer sur l'onglet *RECIPE* puis sur *Open recipe file* (voir [Figure 6](#page-5-1) cidessous). Choisir la recette correspondante (*GPTMS*, *PEG* ou *APTES*) puis valider par *OK.* Une fenêtre s'ouvre et indique que le batch s'est correctement chargé. Valider en cliquant sur *OK*, puis cliquer sur *MAIN SCREEN.*

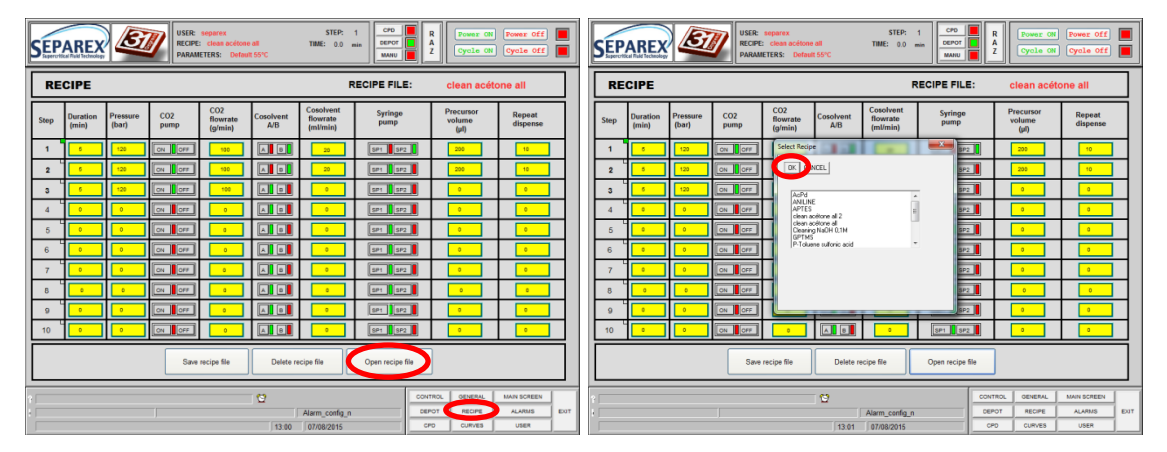

**Figure 6 : Chargement d'une recette**

<span id="page-5-1"></span>L'étape suivante concerne l'initiation des micropompes et le chargement de la solution à déposer jusque dans la conduite d'injection. Pour cela, passer en mode *MANU* et cliquer sur *Cycle ON* [\(Figure](#page-6-0)  [7](#page-6-0) gauche ci-dessous).

Ouverture des vannes autour de la conduite d'injection :

Pour la micropompe *SP1* cliquer sur la vanne pneumatique *AV223* puis sur *OPEN* puis sur EXIT. Faire de même avec la vanne *AV221* (les vannes passent au vert).

Dans le cas de la micropompe *SP2*, les vannes pneumatiques à ouvrir sont les *AV233* et *AV231*.

: même si vous n'en utilisé qu'une, *initialiser les deux micropompes.*

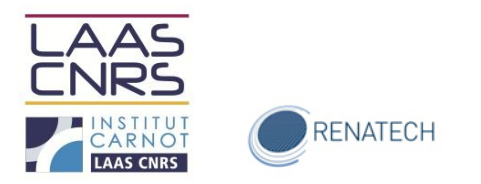

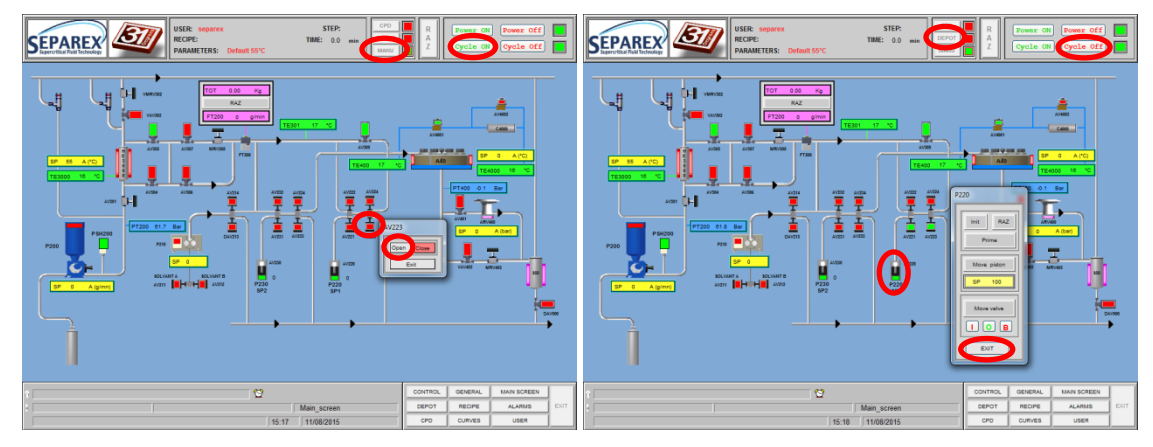

**Figure 7 : initialisation des micropompes SP1 et SP2**

<span id="page-6-0"></span>Cliquer maintenant sur la pompe *SP1* ou *SP2* : la fenêtre P220 ou P230 apparaît [\(Figure 7](#page-6-0) droite). Initialiser la micropompe choisie en cliquant sur le bouton *Init*.

Après l'initialisation (env. 5 secondes), retirer le capillaire d'injection de la solution d'acétone pour le laisser à l'air libre (voir [Figure 8](#page-6-1) gauche ci-dessous). Cliquer une fois sur *Prime* (afin de vider la solution restante dans le capillaire d'injection).

A partir de là, le capillaire d'injection peut être introduit dans la solution de dépôt (ou de nettoyage) et il est nécessaire de cliquer quatre fois sur *Prime* pour remplir le capillaire, la seringue et la conduite d'injection de la solution.

Une fois cette opération effectuée, fermer la fenêtre (cliquer sur *EXIT*) puis cliquer sur *Cycle OFF* et repasser en mode *DÉPÔT*.

Enfin, vérifier que les bouteilles de cosolvant (voir [Figure 8](#page-6-1) droite ci-dessous) contiennent un minimum de 300 ml de solvant (sachant que le cosolvant A est de l'éthanol et le B de l'acétone).

Cliquer de nouveau sur *RAZ* puis sur *Cycle ON* pour lancer la recette. La fonctionnalisation (pour les trois alcoxysilanes) dure environ 30 minutes. Attendre la fin du cycle (indication de 0 bar sur l'affichage PT400) pour ouvrir la chambre de dépôt.

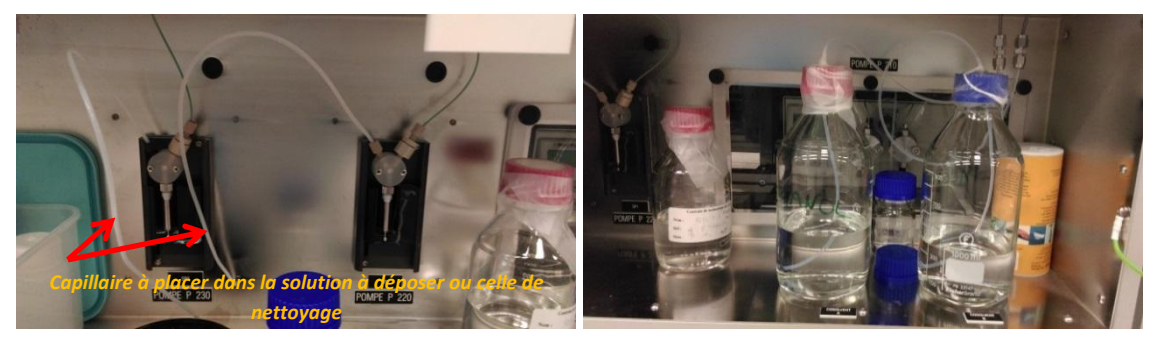

**Figure 8 : installation des solutions de dépôt ou de nettoyage**

<span id="page-6-1"></span>Remarque : du fait de la grande réactivité entre le GPTMS et l'APTES, ils ne sont pas injectés sur la même ligne. Ainsi l'APTES est injecté via la micropompe SP1 et le GPTMS via SP2 (voir l[e Tableau 1](#page-5-0) cidessus)

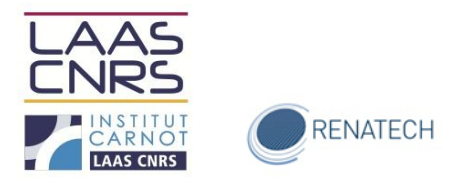

#### *4.4 Nettoyage après fonctionnalisation*

A la fin des procédés, nettoyer l'équipement en injectant d'abord une solution de soude dans de l'éthanol puis de l'acétone. Pour cela deux recettes ont été mises au point afin de nettoyer les conduites, la chambre de dépôt et le porte échantillon.

- a. Charger la recette *Cleaning NaOH 0.1 M* de la même manière que décrit dans le § 4.2.
- b. Passer en mode *MANU* et faire un *prime* des micropompes (voir § 4.2) afin de charger la première solution de nettoyage : 5% (v/v) d'une solution aqueuse de NaOH 0.1 M dans de l'éthanol (la solution ne doit pas être âgée de plus de 1 mois).
- c. Repasser en mode *DÉPÔT* puis cliquer sur *RAZ* puis *Cycle ON* afin de lancer le procédé.

*Remarque : ne pas oublier de laisser le porte échantillon dans la chambre afin qu'il soit lui aussi nettoyé.*

- d. À la fin de ce premier cycle, charger les micropompes, de la même manière que précédemment, avec de l'acétone et lancer la recette *Clean Acetone All*.
- e. Une fois le procédé terminé arrêter l'équipement (pour cela, voir § 4.5).

#### *4.5 Utilisation de la fonction séchage (mode CPD)*

Dans un premier temps, et si ce n'est pas déjà fait, mettre l'équipement en route en cliquant sur *Power ON* puis charger le fichier *Default CPD* (voir [Figure 3,](#page-3-1) § 4.1), puis cliquer sur le mode *CPD* et enfin *RAZ*. Vérifier que le groupe froid (situé dans le doigt gris) est bien allumé (bouton O/1). Charger l'échantillon dans la chambre de dépôt. Attendre que le message *COOLING TEMPERATURE> TT400, PLEASE WAIT* (voir [Figure 9](#page-7-0) ci-dessous) disparaisse.

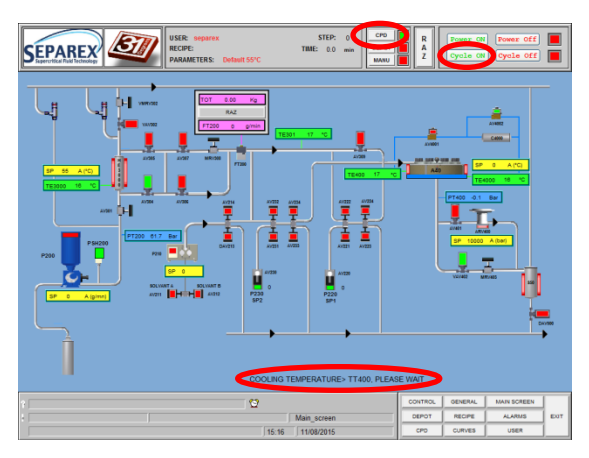

**Figure 9 : utilisation du mode de séchage CPD**

<span id="page-7-0"></span>Démarrer ensuite le procédé en cliquant sur le bouton *Cycle ON*. La durée totale du mode CPD est d'environ 30 minutes. Récupérer l'échantillon et charger le fichier *Default 55°C* puis passer en mode *MANU* (voir §4.1). Initialiser les deux pompes seringues avec de l'acétone et charger le programme *Clean acétone All* (voir § 4.2). Repasser en mode *DÉPÔT* et attendre que les températures de l'échangeur thermique et de la chambre de dépôt soient à la température de consigne. Cliquer sur *RAZ* puis sur *Cycle ON.*

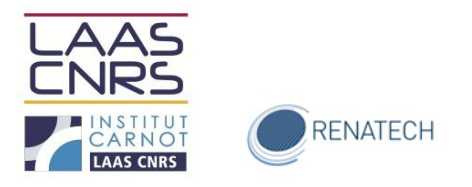

## *4.6 Arrêt du SFD-200*

Après son *utilisation et* son *nettoyage*, l'équipement doit être arrêté. Pour ce faire, cliquer sur *Power OFF*, puis *EXIT*.

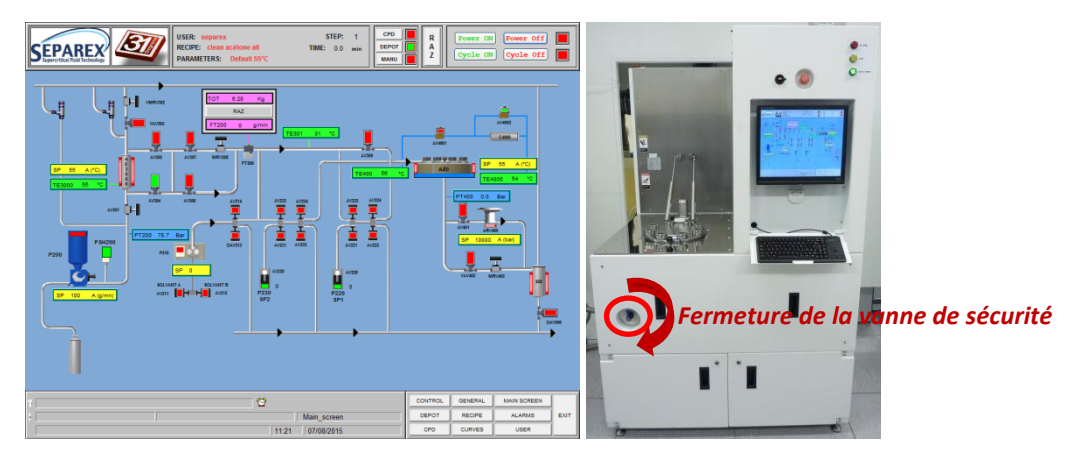

**Figure 10 : arrêt du SFD-200**

<span id="page-8-0"></span>Fermer (quart de tour dans le sens horaire) la *vanne de sécurité* du CO<sub>2</sub> [\(Figure 10](#page-8-0) à droite). Fermer ensuite toutes les fenêtres encore actives. Et enfin, éteindre l'écran et refermer le clavier.

Pour plus d'informations sur les procédés développés sur cet équipement : <https://www.laas.fr/files/Seminaire-R.Courson.pdf>